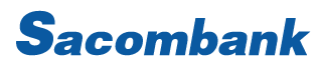

### HƯỚNG DẪN SỬ DỤNG GOOGLE PAY

#### 1. TẢI/MỞ ỨNG DỤNG GOOGLE WALLET

Khách hàng (KH) sử dụng điện thoại hệ điều hành Android có hỗ trợ tính năng NFC, có 2 cách để mở ứng dụng Google Wallet:

• Cách 1: KH vào Cửa hàng Play, gõ tìm ứng dung Google Wallet có logo như hình bên dưới tải về.

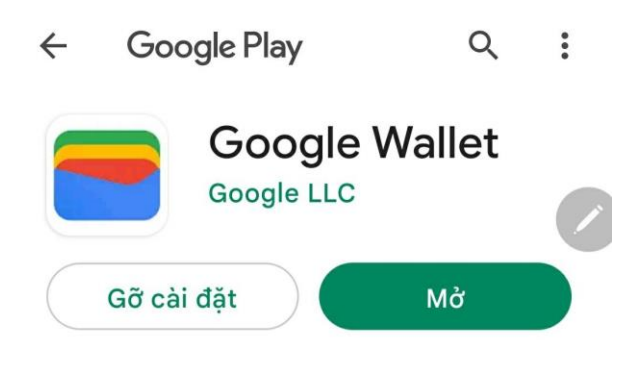

• Cách 2: KH vào mục Cài đặt/Google/Chế độ cài đặt cho các ứng dụng Google chọn Google Wallet

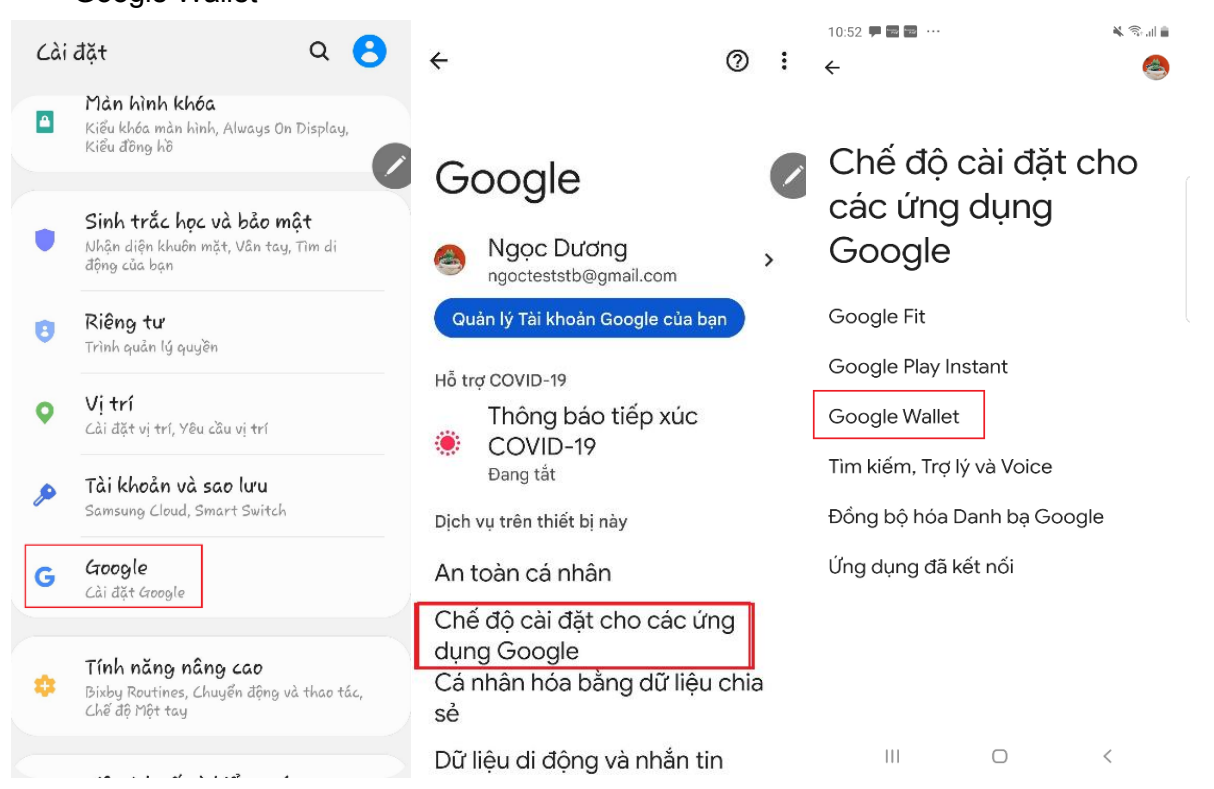

# Sacombank

#### 2. LIÊN KẾT THỂ VÀ XÁC THỰC THỂ SACOMBANK VISA TRÊN GOOGLE WALLET

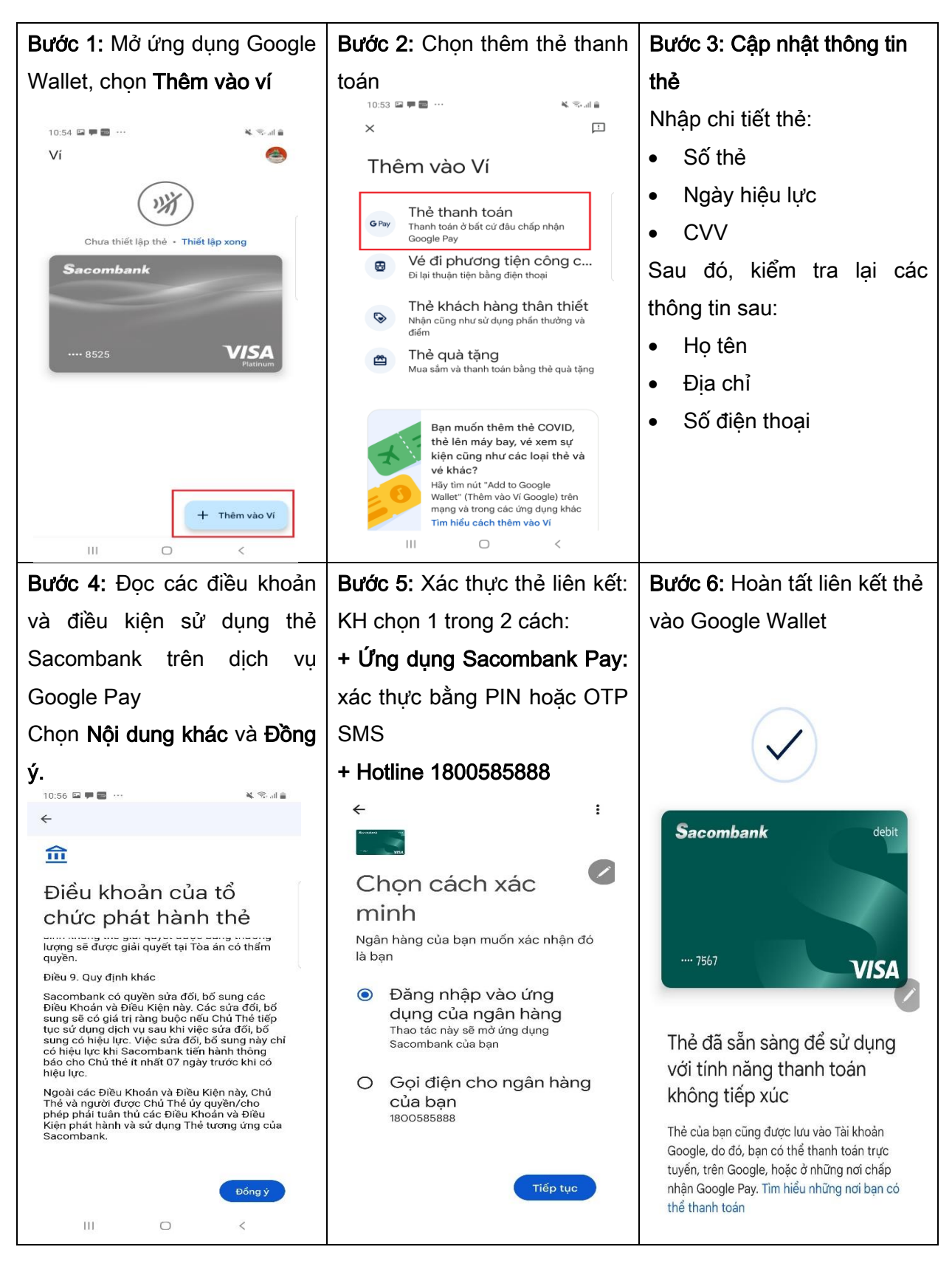

### NGÂN HÀNG THƯƠNG MẠI CỔ PHẦN SÀI GÒN THƯƠNG TÍN

# **Sacombank**

#### 3. THANH TOÁN TẠI ĐIỂM CHẤP NHẬN

3.1 Điểm chấp nhận có hỗ trợ thanh toán Google Pay: Nhận diện điểm chấp nhận có logo

như bên dưới:

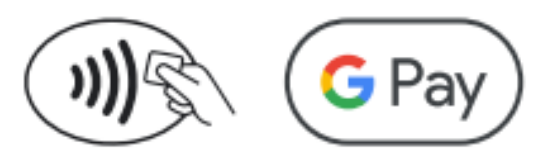

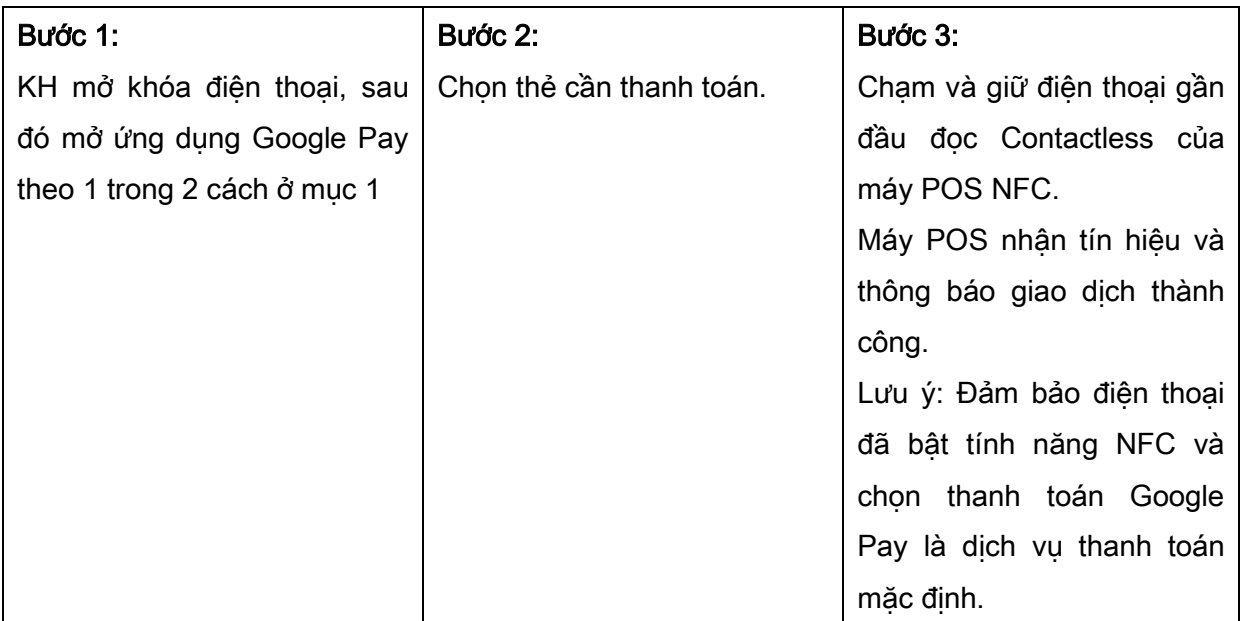

3.2 Website/ứng dụng: Nhận diện điểm chấp nhận có logo như bên dưới:

### Pay with **G** Pay

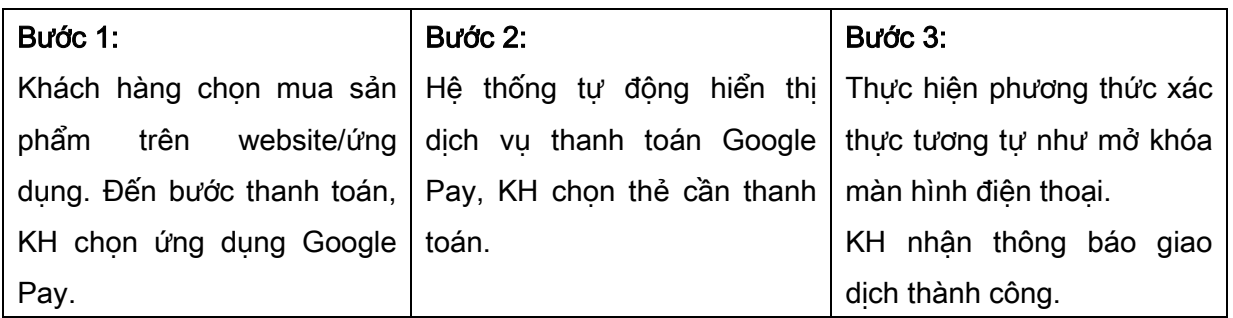

#### 4. XEM LỊCH SỬ GIAO DỊCH THẺ

KH chỉ xem được lịch sử các giao dịch đã thực hiện trên ứng dụng Google Pay, không hỗ trợ hiển thị các giao dịch thanh toán bằng hình thức khác hoặc giao dịch rút tiền tại ATM/POS. Số lượng giao dịch hiển thị: tối đa 10 giao dịch gần nhất.

# **Sacombank**

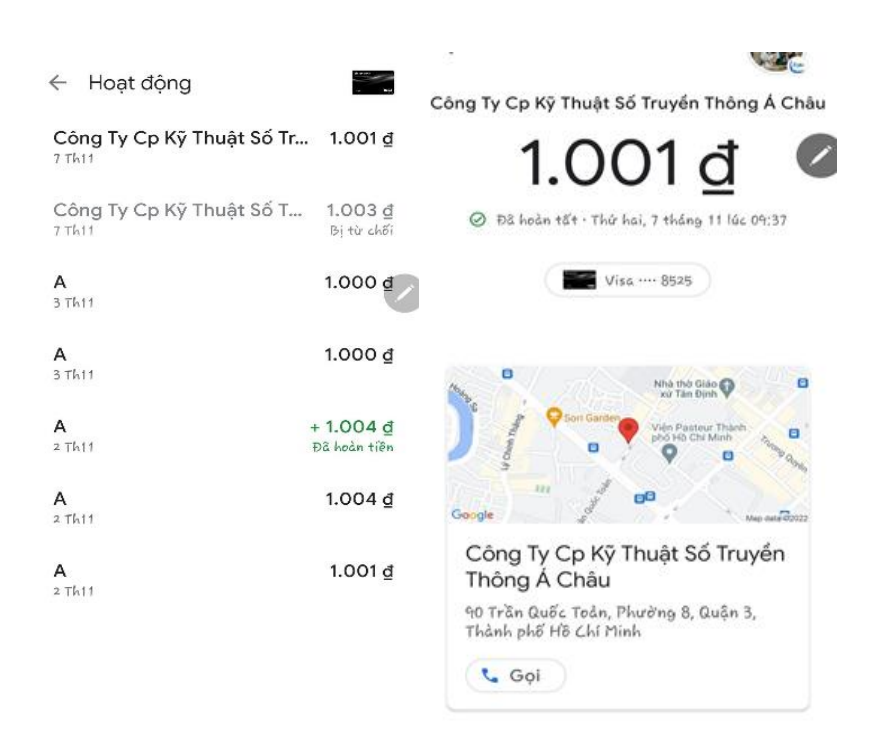

#### 5. XÓA LIÊN KẾT THỂ TRÊN GOOGLE PAY

KH chọn thẻ cần xóa, nhấp nút bên phải màn hình, rồi chọn xóa phương thức thanh toán, hệ thống tự động xóa bỏ thẻ hiển thị.

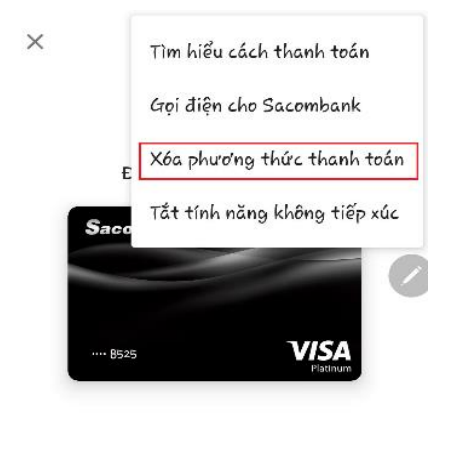

HOAT ĐỒNG GẦN ĐÂY

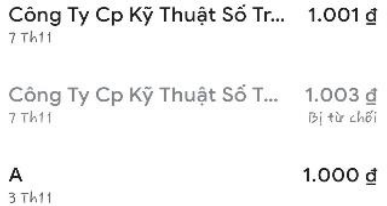